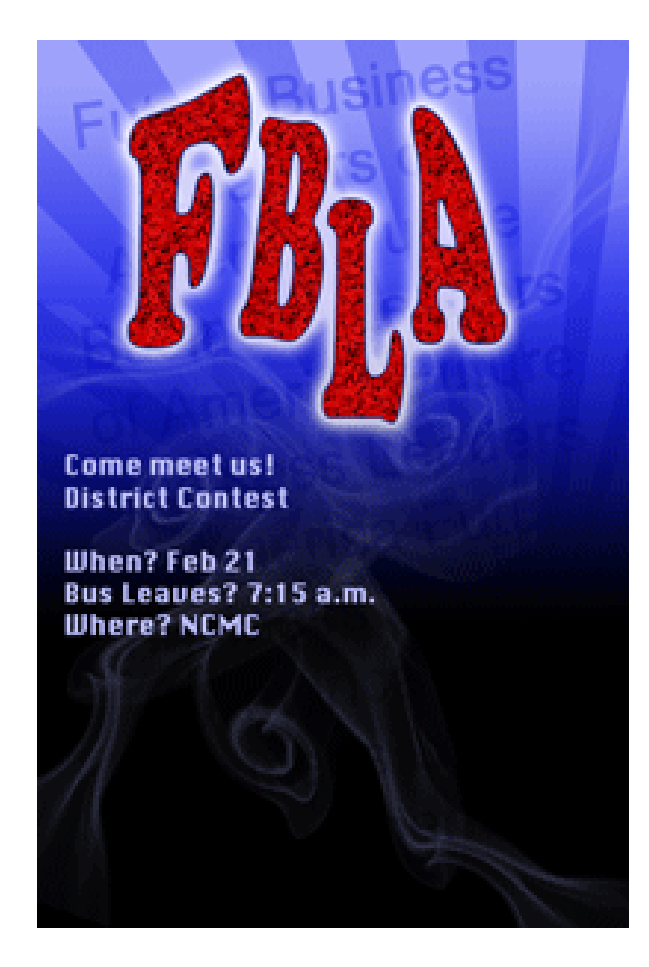

#### **Class Objectives**

- Creating/mixing gradients  $\bullet$
- Loading and using custom brushes
- Applying/modifying layer styles (drop shadow, glow, pattern overlay, stroke, etc.)
- Using transformations—rotate, perspective, distort, warp
- Utilizing blending modes  $\bullet$
- Drawing shapes with the Pen Tool
- Making high quality selections with the Quick Selection and Quick Mask features
- Using Refine Edge to test and enhance selections
- Composite multiple images into one cohesive project

## **Part B: Document Setup**

*Before you begin, gather all assets for the project—all source images, etc. It's important to sketch out your plan and decide on content. Let's assume that's been done. Be sure you have all source files downloaded/copied to a folder for the session.*

NOTE: For true print work you would want to set resolution to 300ppi; in my classroom, we typically set to 150ppi as that's middle of the road; web resolution is typically 72ppi; but for the sake of file size and faster saving, we are using a lower resolution for this task

1. Create a new Photoshop file (File>New)—800px wide by 1200px tall; set

resolution to 72 ppi and transparent background. Save as FBLA Poster.

2. For now, let's fill the background with a solid color. The paint bucket is used to fill a layer or a selection and it hides under the gradient tool by default. Locate the tool. At the bottom of the toolbox, set the foreground color (top color) to a dark blue. Then, click with the paint bucket on the background to fill it.

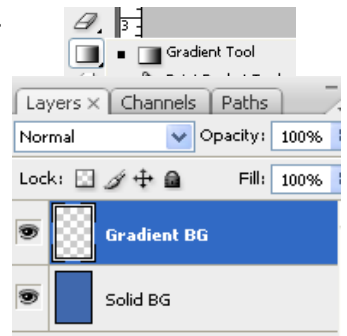

3. Let's say that we are unsure about what kind of

background we want. So, let's make a second background choice on a new layer using a gradient. In the Layers

palette, click the New Layer button  $\Box$ . Then, rename the two layers by double clicking the words (Layer 1, Layer 2) and typing in Solid BG and Gradient BG (press enter after each).

4. Now, select the Gradient tool (hiding under the Paint Bucket) and click on the Gradient editor on the Options bar.

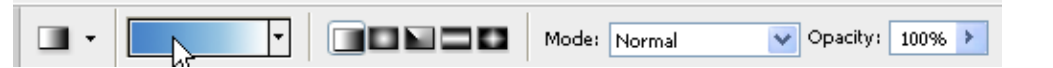

- 5. Pick a three color gradient and then edit the colors at the bottom to be a light blue, darker blue, and black. Just double click the box to edit the color. Those buttons are called gradient stops.
- 6. Now that the settings are in place, click and drag from top to bottom (be sure to click on the Gradient BG layer first) and the gradient will appear. Note that we are set to a Linear gradient (options bar) but there are various types of gradients (radial, angle, reflected, diamond).
- 7. Next, it's probably a good time to save. File> Save.

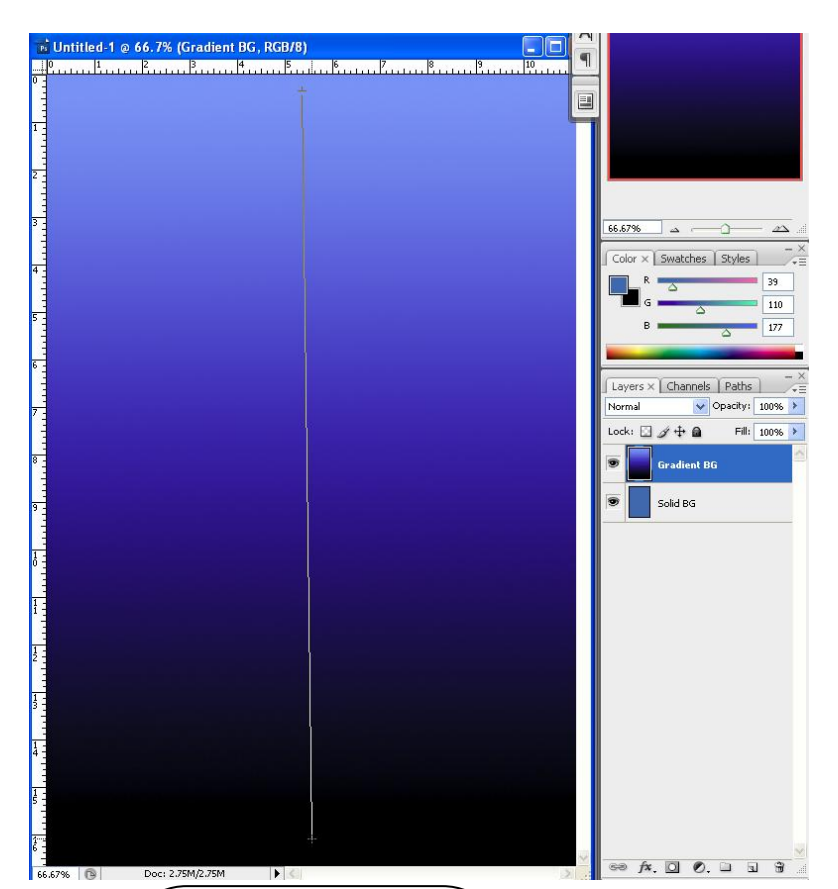

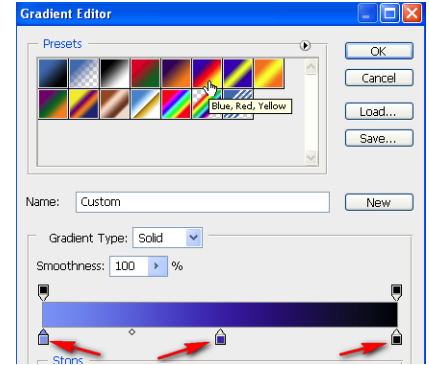

NOTE: You can download loads of Photoshop brushes (it's fun!) at various sites. Some of my favorites are:

<http://qbrushes.net/> (where those from this workshop were obtained)

<http://www.brusheezy.com/>

<http://www.psbrushes.net/>

## **Part** | of Photoshop brushes (it's tun!) | **C: Background Enhancement—Brushes/Blending Modes**

3

*We've created two background options, but now we'll go a step further and create some interest in the background using brushes and experimenting with blending modes.* 

1. Create a new layer, name it sunburst, and activate the Brush tool. Though Photoshop has many built-in brushes we could use, we will load some additional brushes for this task and then paint on a new layer.

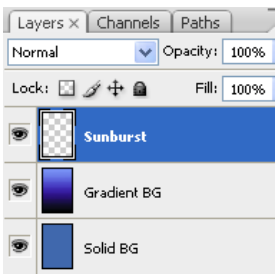

2. On the options bar, click the down arrow by the brush size, then the flyout menu, then Load Brushes: (this will append the brushes to your current list)

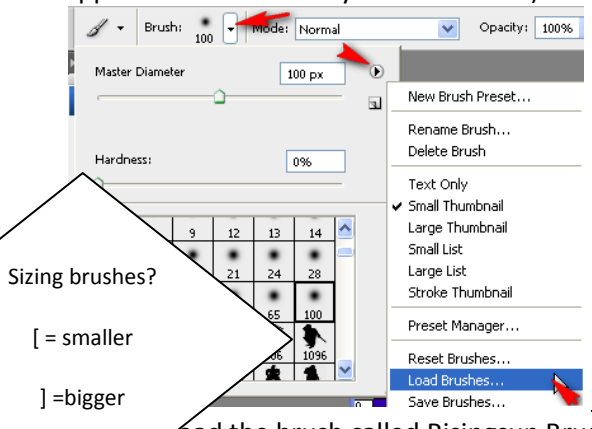

Browse to the folder of data bad the brush called Risingsun Brushes by Blazter. Then, scroll in the brushes list and you'll see several sunbursts.

- 3. Set foreground color to pale blue and then "stamp" one of the starburst brushes onto the Sunburst layer. Make sure it covers the entire background (increase brush size if needed-- ] button will enlarge). Notice that it's a tad extreme, but we'll fix it.
- 4. Now, to make this more subtle, experiment with blending modes.

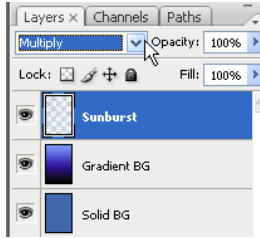

Some of the more common/useful blending

modes (in my opinion) are Multiply (which darken blends), Screen (which lighten blends), Overlay (which somewhat "see through" blends), and Soft Light (like pointing a flashlight of light blue color at the layer). I personally like Multiply, but you might prefer a different blend. Set a blending mode.

Here's soft light (left) or multiply (right) >

NOTE: If you download a brush set from the internet and want it to show on your brushes category list, just copy the ABR file and paste into your Photoshop>Presets>Brushes folder!

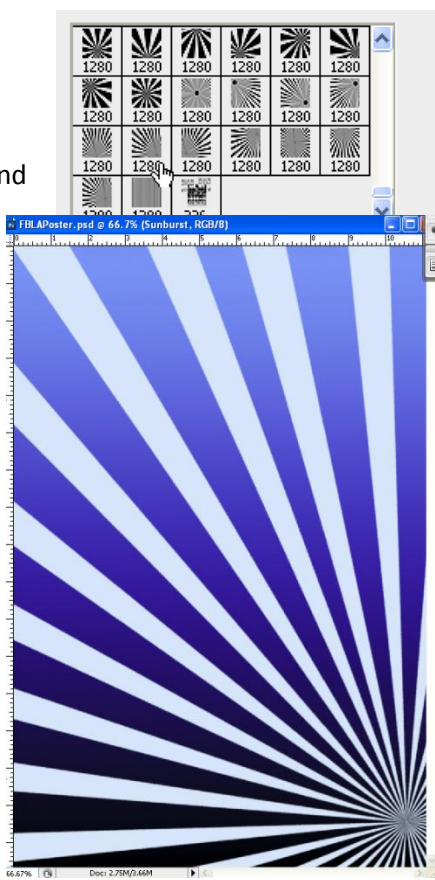

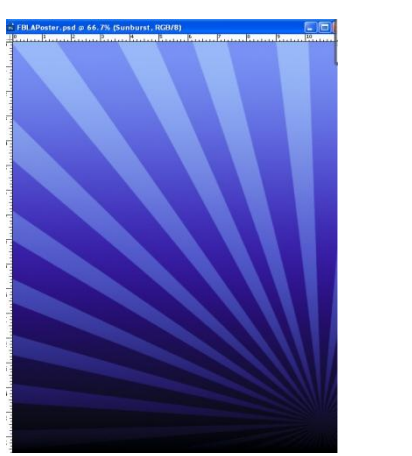

- 5. Just to keep things interesting, how about we create yet another new layer and try out some more loaded brush stamps? OKAY! Create a new layer called smoke.
- 6. Using the Brush options at the top, Load Brushes and select 21 Smoke Brush. We're going to get more creative with this one.
- 7. To customize brushes further—such as change the rotation that it will "stamp" at—you can use the Brushes palette. Bring that up under Window>Brushes.
- 8. Pick a smoky brush (use light blue again) and stamp once to place one instance, change the rotation in the Brushes palette, and then stamp a second one.

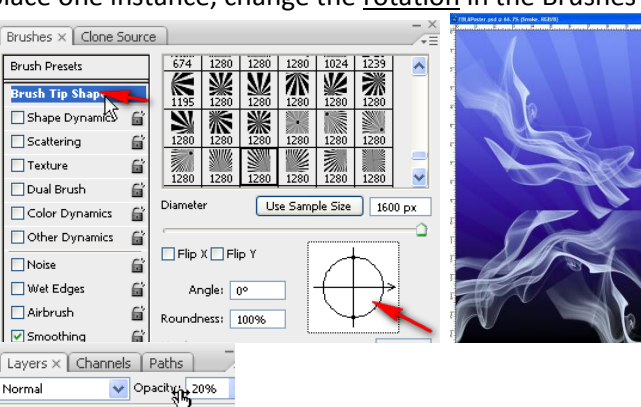

*some* learnhow to heset style!  $\odot$ NOTE: You can make specific changes to text using the Character or Paragraph palette (Window> Character or Window> Paragraph) such as changing line spacing, indents, superscript, kerning, scale, etc. Be warned! Once you make a change, it "sticks" that way, so learn how to "Reset" the palette (flyout menu).

9.  $\frac{1}{2}$  S<sub>moke</sub> You could play with blending modes, but this time, let's change the layer opacity (top of Layers palette)—set to 20%--to make it very transparent.

> 10. At this point, you get to make a call—which do you prefer? The sunburst or the smoky haze? Just turn the visibility toggle off (the eyeball) on the one you do not wish to use at the moment. I'm going to keep Sunburst and turn off Smoke.  $\odot$

# Layers  $\times$  Channels Paths Opacity: 1009  $\mathbb{R}^2 \times \mathbb{R}^2 \times \mathbb{R}^2 \times \mathbb{R}^2$ Fill: 100% mala

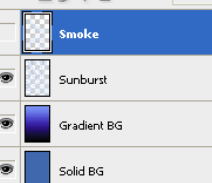

## **Part** | warned! Once you | D: Adding Type/Rasterizing/Transforming/Layer Styles

5

We're got ake a change, it compaing to add some text to use "watermark" style in the background as well as add some *additional text for the poster. Then, we're going to do some fun transforming and add* 

1. Text is created on its own layer, so we don't have to create one first. So, click the

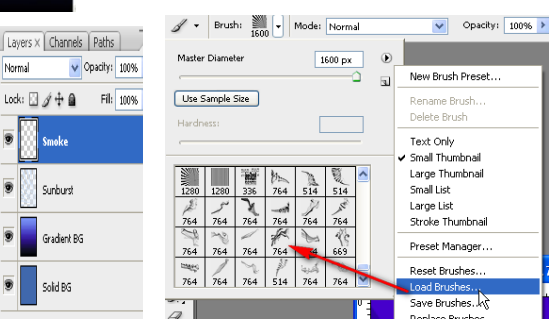

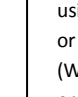

Lock:  $\boxdot$   $\mathscr{D}$   $\oplus$   $\oplus$ 

Fill: 100%

Type tool  $T$ , and then click and drag across the entire page to draw a very large text box.

2. When the Type tool is activated, you can set various options—font style, size, alignment, color—on the options bar at the top. Set to Century Gothic, 85pt font (type it in) and continue to use the pale blue color. Type in Future Business Leaders of America as shown and press the "Accept" checkmark.

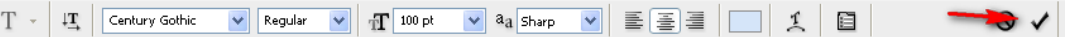

3. Bring up the Paragraph (Window>Paragraph) palette; set to center alignment and turn off hyphenation.

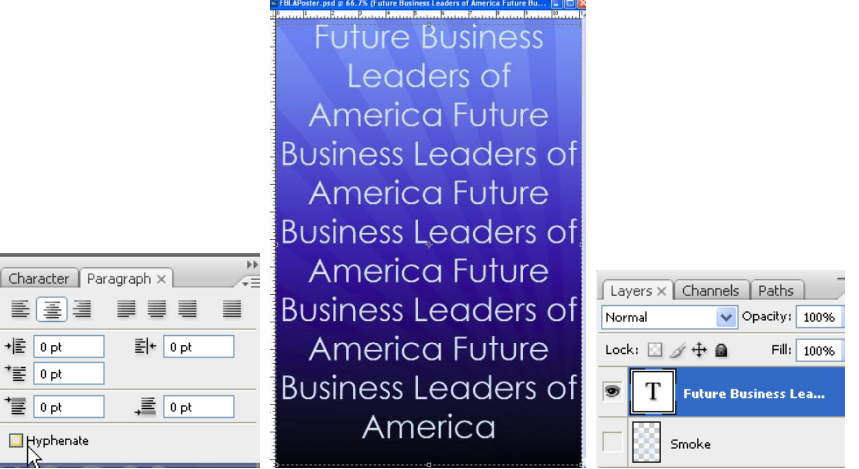

- 4. Now, let's rotate the text box. **Zoom out** (Command+minus) so you can see gray around the document. Press Command+T (transform) and handles will appear around the active layer (the text). Point outside a corner and click to rotate. Press Enter or the accept checkmark to accept the change.
- 5. Finally, change the blending mode to something more subtle (and/or adjust Opacity).

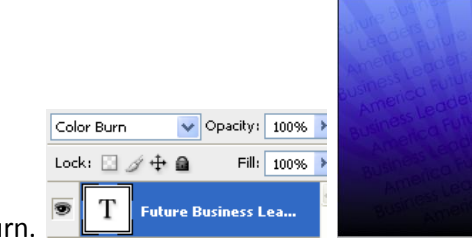

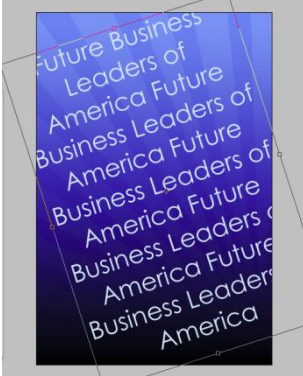

I choose Color Burn.

6. Next, we'll create some large text for the heading of the poster. WARNING: Trying to draw a text box on a text box usually causes grief; try drawing new boxes out to the side (in the pasteboard area) and then dragging them into place with the selection tool. Create a text box with the following settings and type as shown:

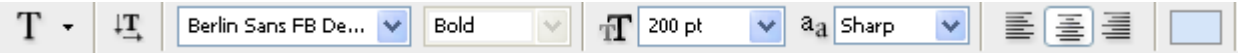

6

NOTE: After typing a text box, to move on, be sure to "accept" by pressing the checkmark on the Options bar.

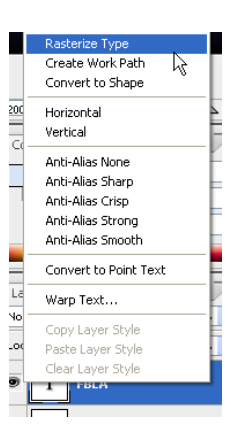

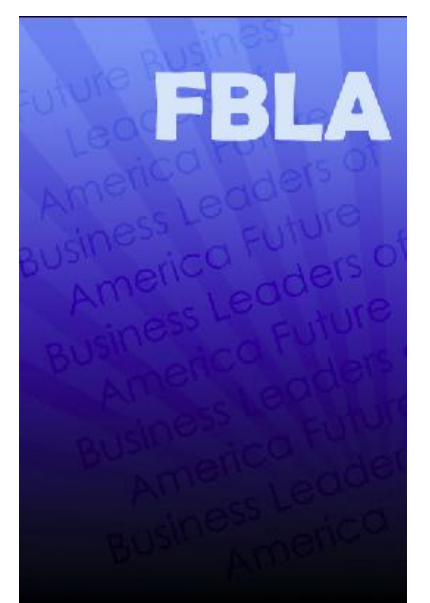

- 7. We're going to edit the text and change its shape a little bit. However, to do that, we need to Rasterize the type layer (convert it to a bitmap). Right click the text layer (FBLA) and Rasterize Type. Once something is rasterized, it is not "officially" text anymore and cannot be edited with the text tool.
- 8. Now we can edit individual letters; however, note that if you overlap the letters as you move them around, they will "join" so be careful. Alternatively, you could technically move letters to their own separate layers **(select and then choose Layer> New >Layer Via Cut).** For this exercise, we will not put them on their own layers. Select the F in FBLA using the

Magic Wand tool by clicking in the letter. Those "marching ants" will appear to show that it is selected.

9. Press Command+T to activate the transform handles. This time, right click in the middle and notice you have various transform options.

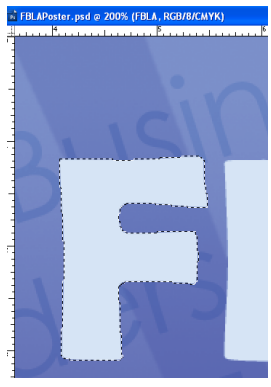

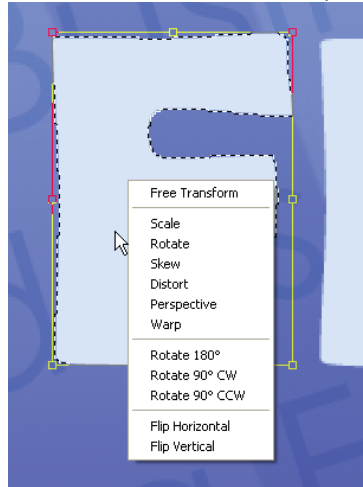

- 10. For this letter, select Distort. Move the corner handles until your F is this shape; however, do not allow your F to touch the B. Be careful! Then, press Enter to accept and Command+D to remove the marching ants.
- 11. Use the Magic Wand to select the B; use a standard free transform and rotate the B as shown: (press Enter or check to accept when finished!)

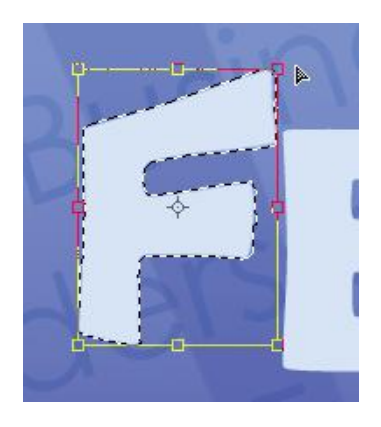

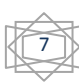

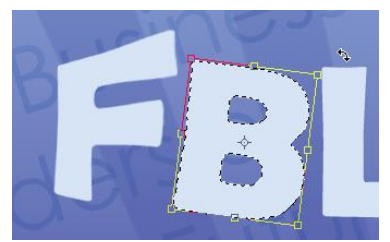

12. Deselect the B; select the L and move it down and rotate slightly as shown; accept it and then use Perspective transform to make it look like it's zooming:

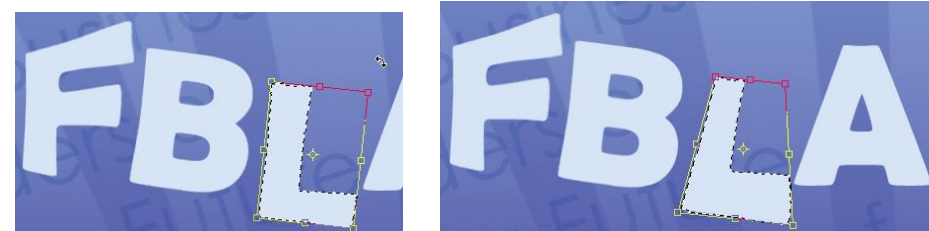

13. Deselect the L; select the A and use Warp transform (pull the top left handle) to warp the A; accept and deselect:<br>: FBLAPoster.psd @ 100% (FBLA, RGB/B/CMYK)

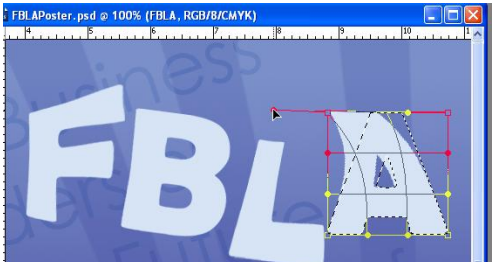

- 14. Now, let's add some style... layer styles!  $\odot$  At the bottom of the Layers palette is this button--  $f^*$ , on your FBLA layer, click the button. A list of styles will appear shadows, glows, bevel, stroke, etc. We'll use several in this project. But for now, click Stroke. Stroke refers to a border around the layer contents (the letters).
- 15. There are numerous settings you can change, but the ones we'll change are 2px size, position-inside, and make the color dark blue:
- 16. After you press OK, notice your Layers palette now lists the Effect—Stroke right below the layer. You can edit that, if needed, by double clicking on Effects.
- 17. Double click on **Effects** to bring back up the dialog box. Click Pattern Overlay (the words) at left and then load Rock Patterns (when prompted to replace current patterns, say OK). Choose the one shown:

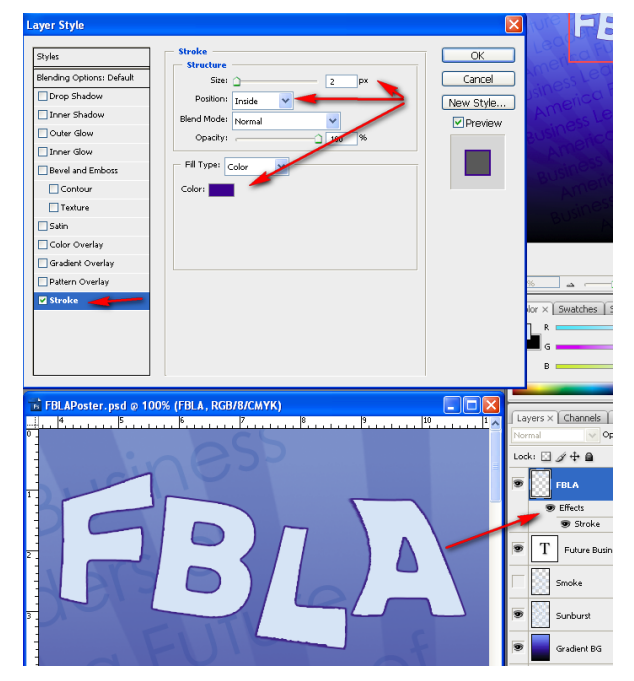

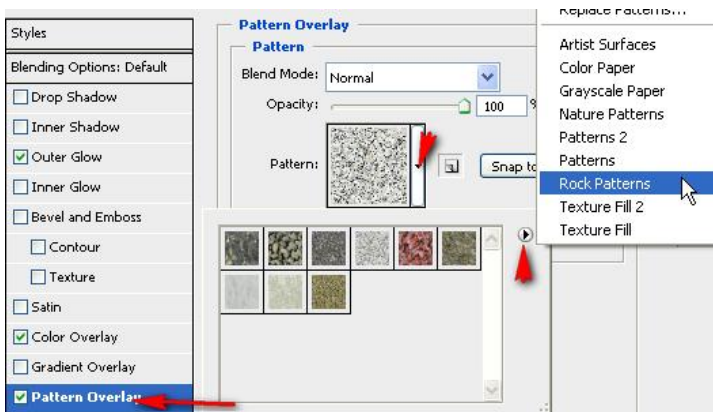

18. Continue adding the other two layer styles above (Outer Glow and Color Overlay). Set as follows:

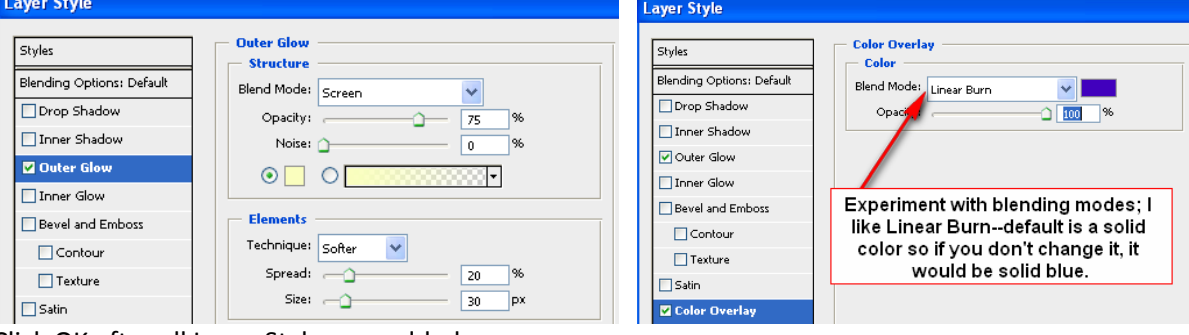

Click OK after all Layer Styles are added.

19. Hopefully, yours looks something like this now!  $\odot$ 

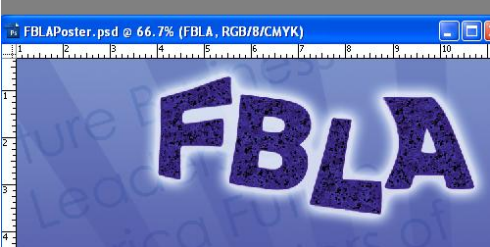

20. Finally, one more "text" thing... details on this poster about an FBLA meeting! So, grab your Type tool again, draw a text box (remember, zoom out and start off the screen so you don't click inside the other text boxes accidentally!), and create meeting information. I made mine white, **size 48, Impact** font:

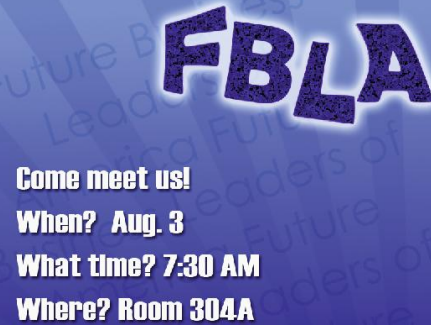

Be sure to "check" to accept and then add a nice, easy drop shadow layer style  $f^*$ .

21. Save!

## **Part E: Housekeeping—Tidying up the Layers Palette**

*Let's take a quick break from editing to get organized. You can group layers into layer groups/folders. Since our list is getting long, we'll do that before we continue.*

1. Click on your bottom layer—Solid BG. Then, on the Layers palette, click the Create a New Group button. It will appear above the current layer; rename it Background

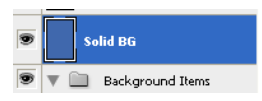

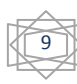

Items. Then, click and drag the folder layer to put it at the bottom of the stack.

2. Now, let's select the four layers-Smoke, Sunburst, Gradient BG, and Solid BG. The easiest way is to click the topmost one, press and hold Shift, and click the bottom one. Then, click and drag all of them at once into the folder. You should see them "in" the folder, which you can open/collapse by clicking the drop down arrow:<br> $\frac{1}{\sqrt{2}}$ 

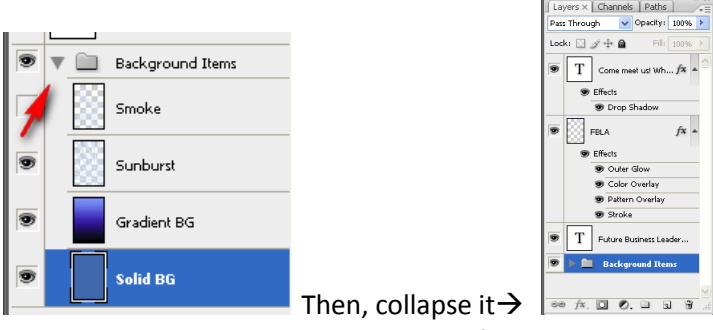

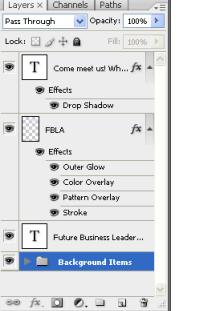

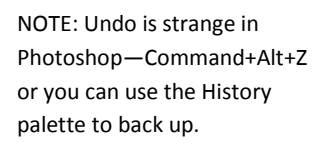

3. Repeat the process; create a Text Items folder and drag the other three items into it and collapse the list. Doesn't that look better??

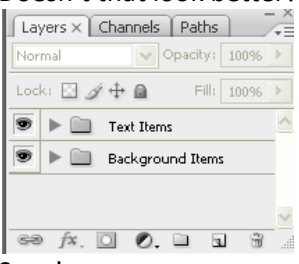

4. Save!

## **Photoshop Basics Cheat Sheet**

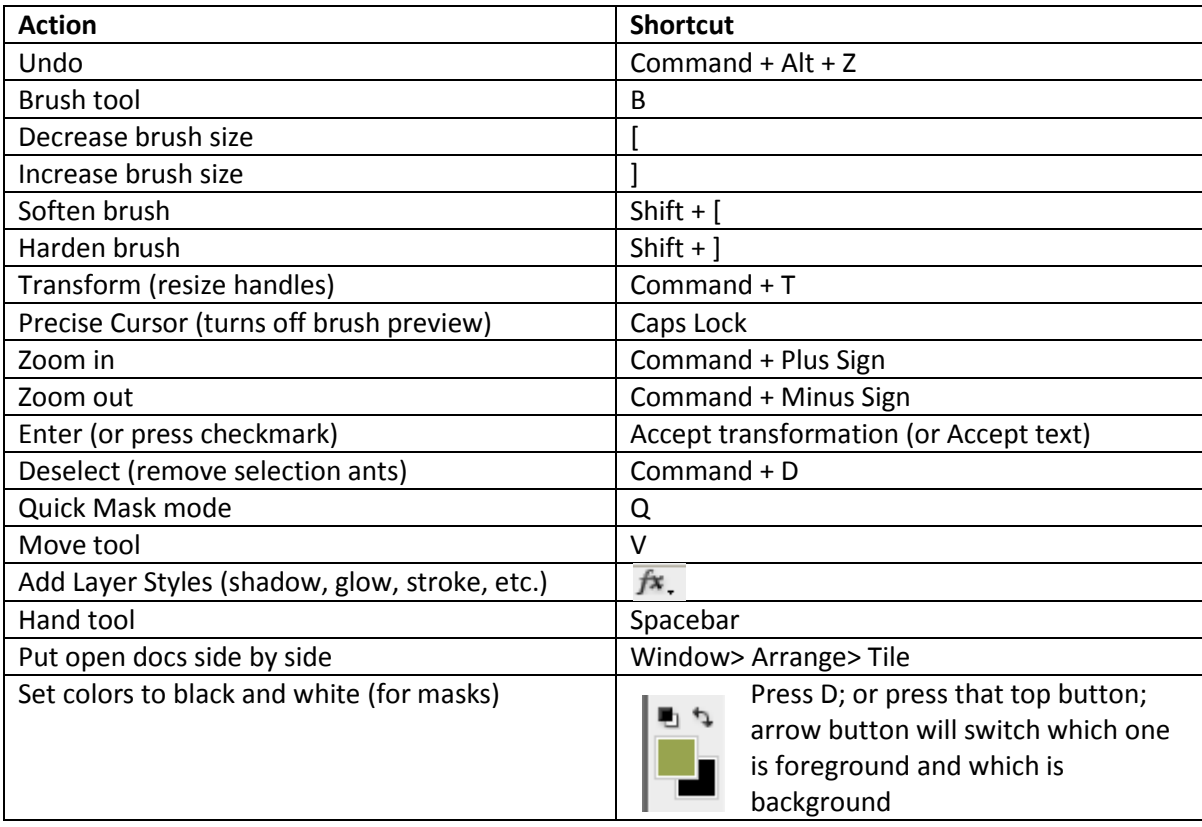